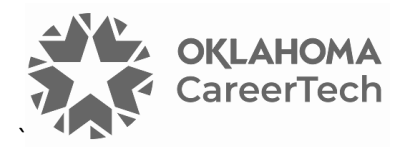

# 2: MOODLE BLOCKS

### **WELCOME TO THE MOODLE BLOCKS TUTORIAL!**

In this tutorial, you will learn:

- How to customize the information on your course page with blocks.
- How to use four specific blocks:
	- ✓ Calendar
	- ✓ Text
	- ✓ Remote RSS Feeds
	- ✓ Comments

Not all of these blocks are available on all Moodle servers.

If you have not used a CareerTech "How to Moodle" tutorial before, view the [instructions](#page-10-0) for using it as a self-paced tutorial or as a resource for classroom instruction.

Before taking this tutorial, you should have a Moodle user ID and a course site and be familiar with:

- Setting up a course in Moodle
- Adding an activity to a topic section in your course

To begin, select from the menu below or simply turn to the next page.

# <span id="page-0-0"></span>**MENU OF TUTORIAL TOPICS**

- [Introduction to Moodle Blocks](#page-1-0)
- [Adding and Using a Calendar Block](#page-1-1)
- [Adding and Using the Text Block](#page-5-0)
- [Adding and Using the Remote RSS Feeds](#page-6-0) Block
- [Adding and Using the Comments Block](#page-9-0)
- [Summary and Resources](#page-10-1)
- **1** © 2024—Oklahoma Department of CareerTech, Professional Development Updated 2/15/2024, Moodle v4.1

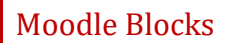

### <span id="page-1-0"></span>**INTRODUCTION TO MOODLE BLOCKS**

"Block" is the term for any of the text areas you see in the right column of the Moodle course page. Each block displays a specific kind of information. You can add many types of blocks to your course page. For example, the first tutorial described how to add a **Latest Announcements** block.

#### **Why Use Blocks?**

Blocks provide a way to keep students informed, engaged with the course content, and motivated to participate. While Moodle offers many standard blocks that you can add to your course page, your server administrator may have installed additional types of blocks as plugins.

Since there are so many blocks to choose from, this tutorial will cover just a few commonly used blocks. The process for adding a block is the same each time. Once familiar with adding and using blocks, feel free to explore other blocks not discussed in this tutorial.

## <span id="page-1-1"></span>**ADDING AND USING A CALENDAR BLOCK**

#### VIDEO DEMONSTRATION:

Watch these brief videos to see demonstrations showing how to use the Blocks Drawer; how to add, move, and delete a Block; and how to use the Moodle Calendar.

Using the Blocks Drawer[: https://youtu.be/dmns5JWGZ9A?si=bdLEr7QDJ1irv\\_6r](https://youtu.be/dmns5JWGZ9A?si=bdLEr7QDJ1irv_6r)

How to Use the Calendar[: https://youtu.be/MCJvpY9H1bU?si=MEu16PP6cN-ZuQPX](https://youtu.be/MCJvpY9H1bU?si=MEu16PP6cN-ZuQPX)

**NOTE:** Video demonstrations were not created by Oklahoma CareerTech, and they may use a different version of Moodle. However, the steps are similar to those that you will use.

To add any block in Moodle, you must first:

- 1. Go to your course page.
- 2. Turn editing on. The **Edit mode toggle** is on the right side of the top navigation bar. The toggle turns green when editing is enabled.

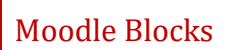

Follow these steps to add a **Calendar** block to your course:

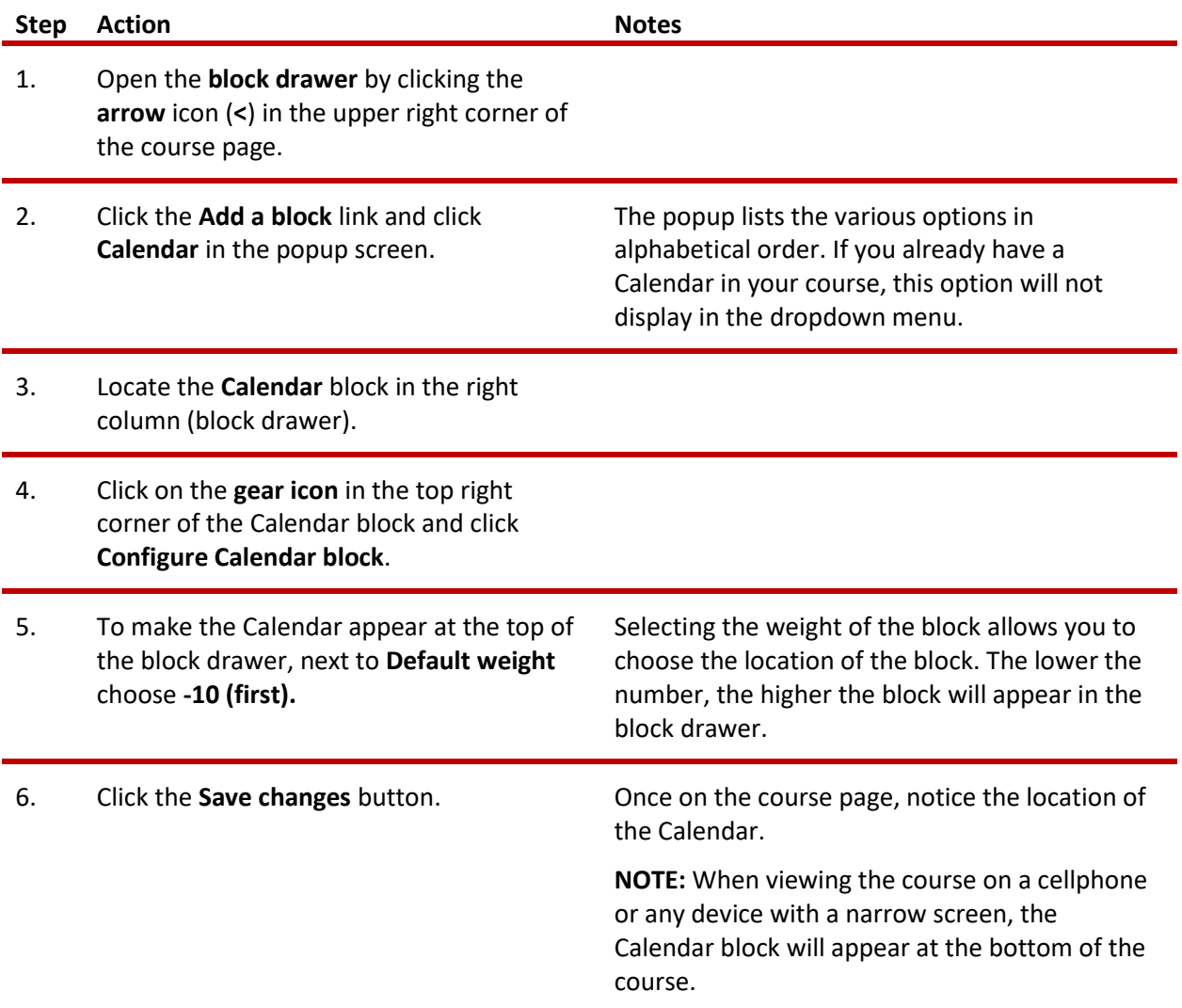

When clicking on the **gear icon** of a Calendar block, in addition to configuring the location of the Calendar, you can:

- **Move the block.** The **4-way arrow** icon at the top of the block allows you to drag the block to another location on the page.
- **Show/hide the block.** As with all blocks, click the **eye** icon to show or hide the icon from the students' view.
- **Set permissions.** This setting determines who can see the block. For example, you can set up a calendar so that only people with certain user rights can edit it.
- **Delete the block.** Clicking the **trashcan** icon deletes the block from the course.

At the bottom of the calendar block, you can find links to view the **full calendar** (full-screen view) and **import or export calendars**.

When viewing the **full calendar**, you will also see a color key for the different types of events that can display on your calendar. The four event types are:

- **Site events**—This event type is "global" to the entire Moodle site, so it will be visible in every course and on the home page. Only users with the capability to manage calendar entries at the system level can add global events (this includes server managers or admins).
- **Category event**—Category events are viewable by participants within a category on Moodle server. On ctYOU.org, categories include BMITE, FCS, etc.
- **Course event**—Course events are visible to all participants of the course at hand. Only users with the capability to manage calendar entries at the course level (for example, the teacher) can add course events.
- **Group event**—This event will be visible to a particular learner group in the course (chosen from a dropdown list). For example, if you have an activity that divides your class into Moodle groups (such as different class periods), each group can create their own events on the course page calendar. (For more information on how to set up groups in your course, refer to CareerTech's tutorial on Groups and Groupings.)
- **User event**—This event is specific to the site user who creates it, and will only be visible from that user's log in. For example, a student viewing your course page can create a user event on the calendar that is only visible to that student.

Clicking the eye icon for any of these event types will hide the display of that event type on your calendar. To **return to the main course page**, you can click **Dashboard** in the top navigation bar toward the left, and then click the link to the course site.

Follow these steps to add events to your calendar from the **full calendar** view. (Remember, expand the Calendar block by linking the **Full calendar** link at the bottom of the Calendar block.)

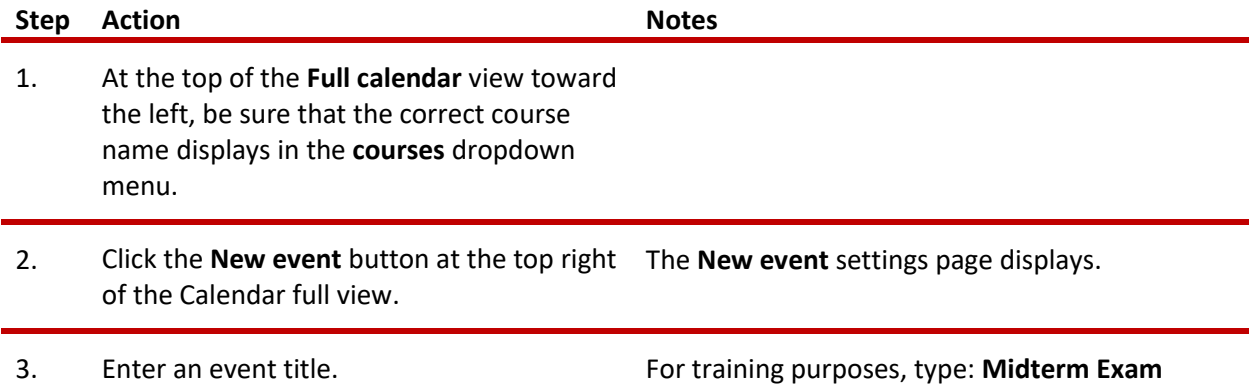

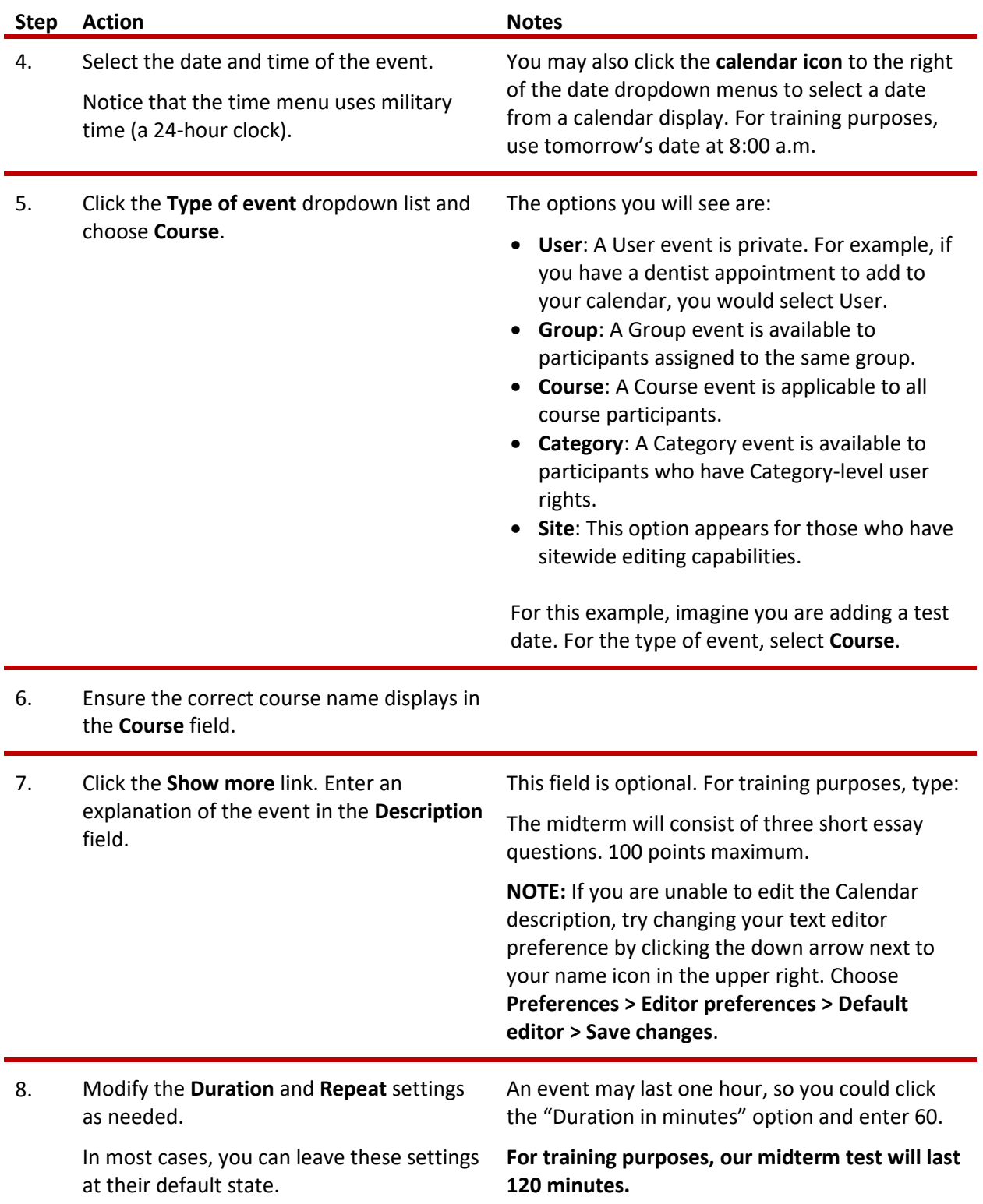

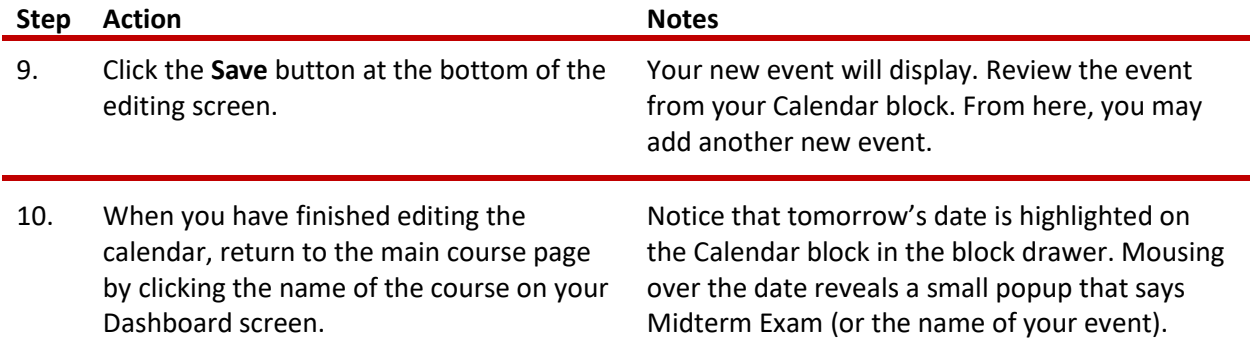

**NOTE:** Events added to your course calendar will also display in the **Upcoming Events** block, if that block has been added to the course.

## <span id="page-5-0"></span>**ADDING AND USING THE TEXT BLOCK**

#### VIDEO DEMONSTRATION:

Watch this brief video to see a demonstration on how to add a Text block.

<https://www.youtube.com/watch?v=owy1fOd5neE>

**NOTE:** Video demonstrations were not created by Oklahoma CareerTech, and they may use a different version of Moodle. However, the steps are similar to the ones that you will use.

You can use the Text block to add messages, links, or images, to your course page. For example, you may want to use it to display a picture of yourself along with your contact information. You could also provide a link to promote an upcoming event. Unlike the Calendar block, you may add multiple Text blocks to your course page.

To add any block in Moodle, you must first:

- 1. Go to your course page.
- 2. Turn editing on.

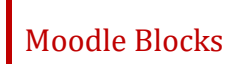

Follow these steps to add an Text block to your page:

<span id="page-6-0"></span>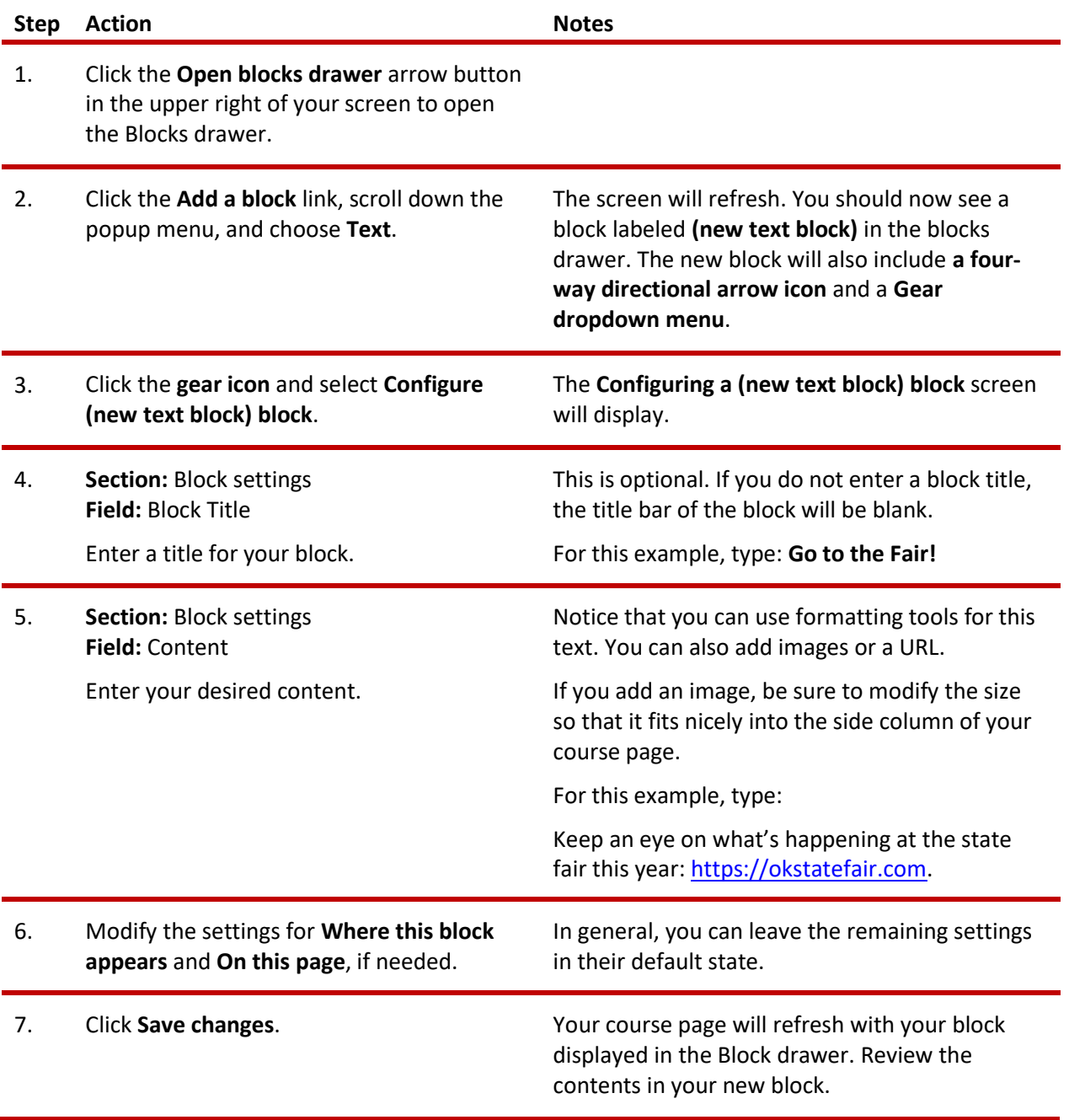

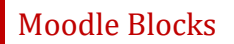

# **ADDING AND USING THE REMOTE RSS FEEDS BLOCK**

#### VIDEO DEMONSTRATION:

Watch this 4-minute video to see a demonstration of this task.

#### <http://youtu.be/oATcbuDkvCo>

**NOTE:** Video demonstrations were not created by Oklahoma CareerTech, and they may use a different version of Moodle. However, the steps are similar to the ones that you will use.

An RSS (really simple syndication) feed automatically delivers links to published web content directly to your course page. News sites, blogs, and podcasts often publish their content as a remote RSS feed. To add the **remote RSS feeds** block, you must:

- 1. Go to your course page.
- 2. Turn editing on.

Now follow these steps to configure the remote RSS feeds block:

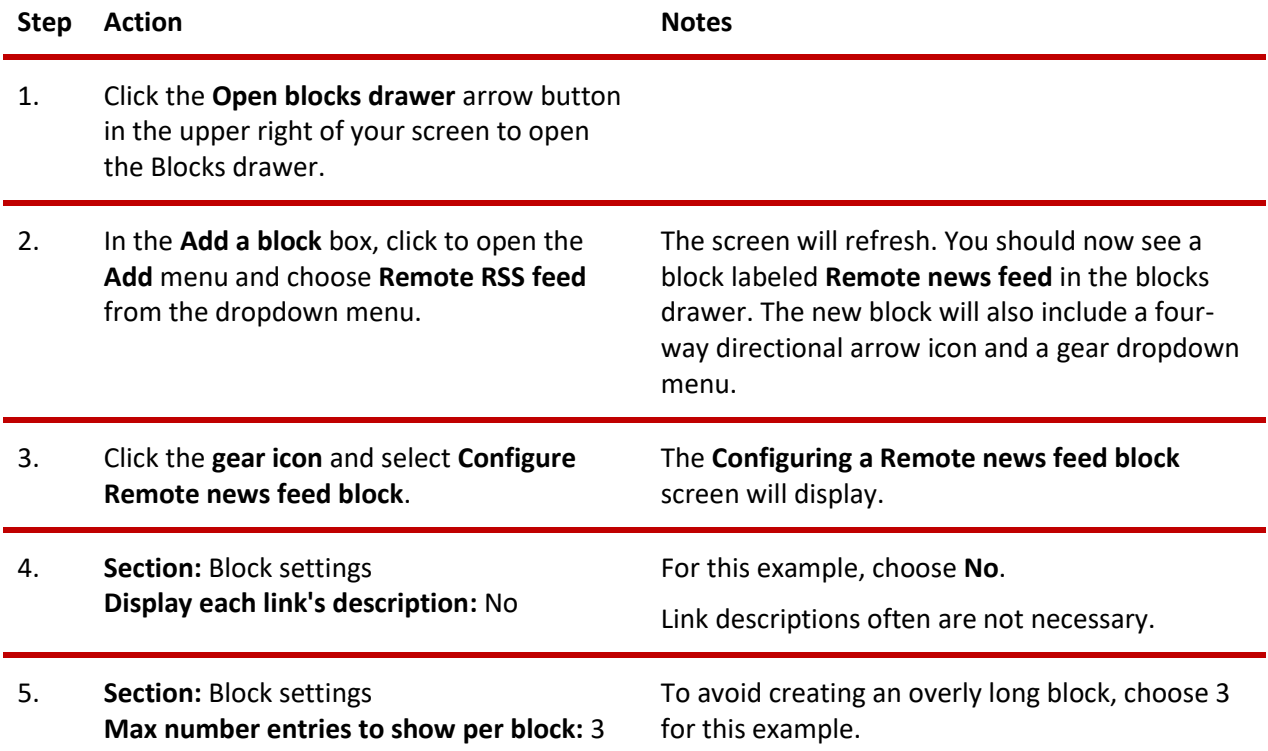

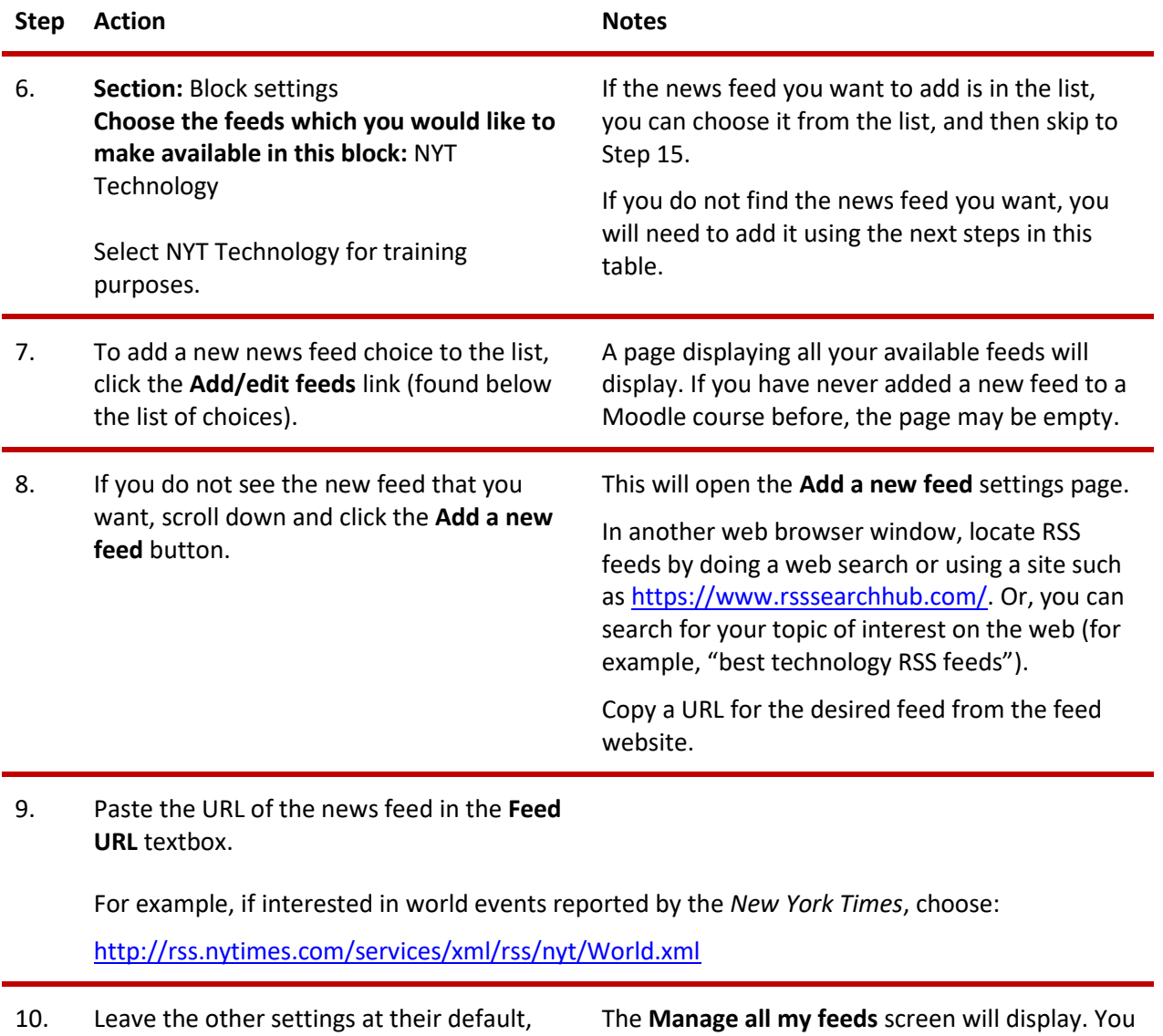

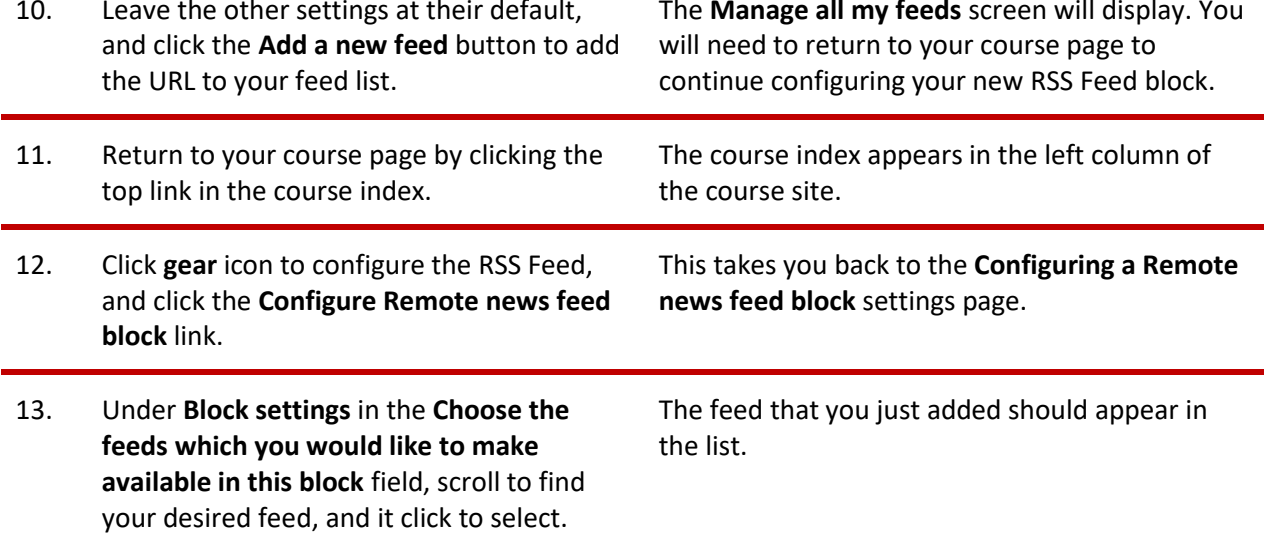

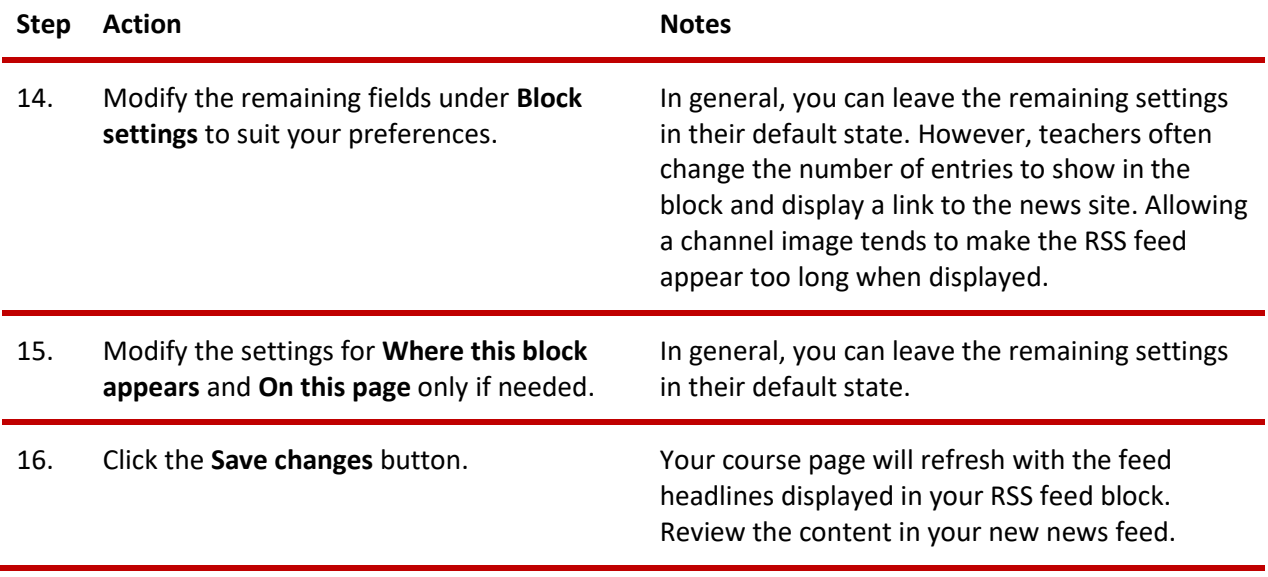

**NOTE:** It is possible to add multiple RSS feeds to a single RSS feed block. However, this could be confusing for students. Instead, try adding a block for each separate RSS feed.

## <span id="page-9-0"></span>**ADDING AND USING A COMMENTS BLOCK**

A **Comments block** allows students to add comments to a course. You can add this block to a course page, or to individual resources or activities.

To add any block in Moodle, you must first turn on editing in your course site.

Follow these steps to add a question and response choices to your Poll block:

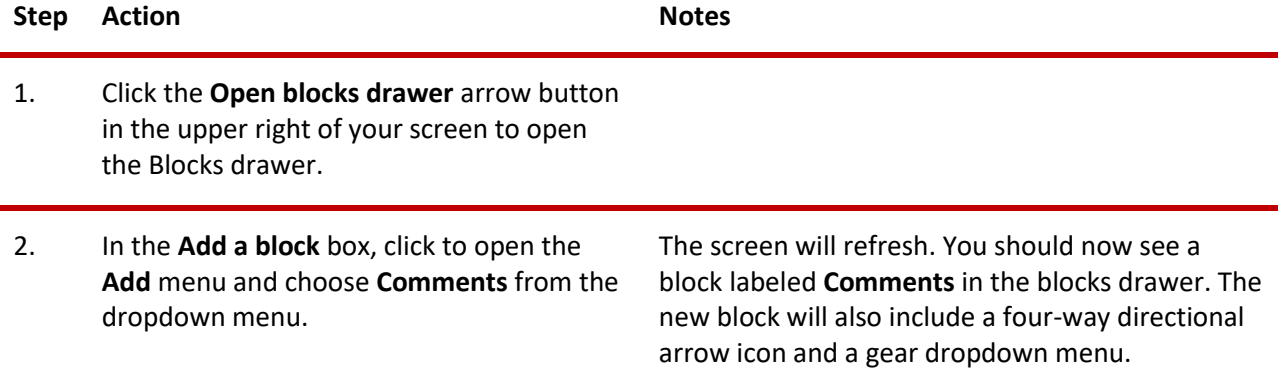

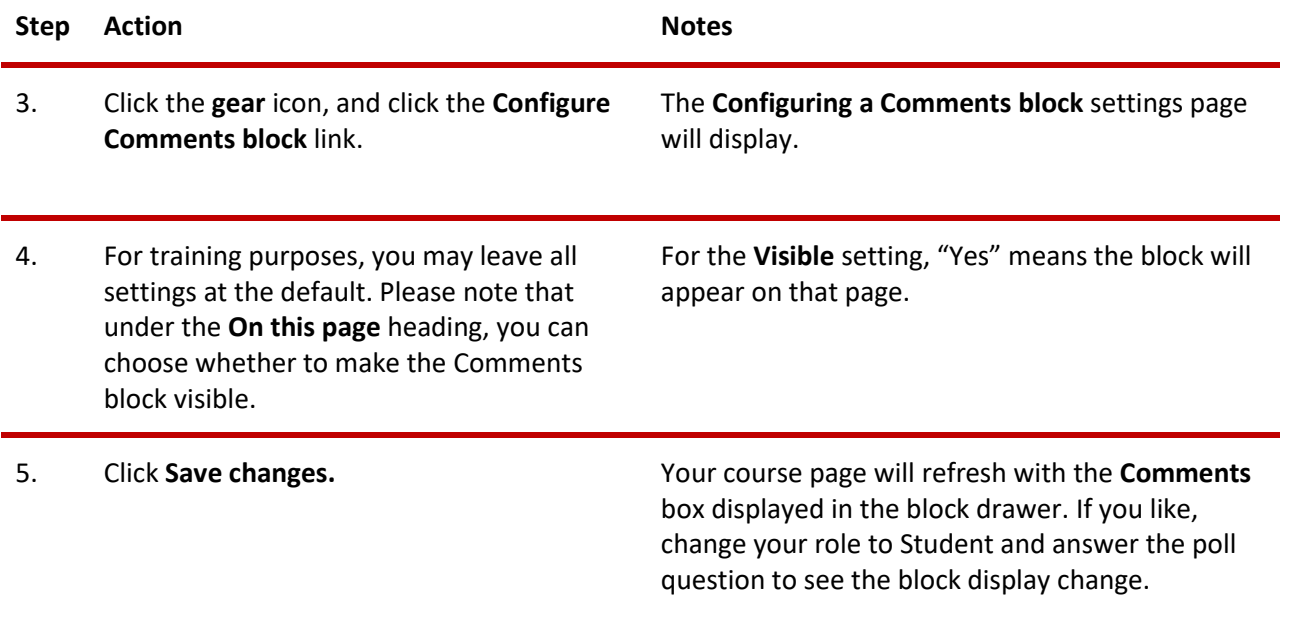

Students will be able to see all comments and they can delete their own comments. As the instructor, you can also delete any comments.

# <span id="page-10-1"></span>**SUMMARY AND RESOURCES**

This tutorial provided the steps needed to add and use several different types of blocks: Calendar, Text, Remote RSS Feed, and Comments. There are many more types of blocks. Spend some time experimenting with different blocks and explore which ones might be especially useful to you.

To learn more about this topic, visit:

<span id="page-10-0"></span>• <https://docs.moodle.org/403/en/Blocks>

### HOW TO USE THIS TUTORIAL:

This tutorial can be used as a self-paced lesson or as a lesson plan in a training classroom setting.

• **As a self-paced lesson.**

If this is a completely new skill for you, work through the tutorial from beginning to end. However, if you have some prior experience with the topic, use the menu hyperlinks on page one to jump to a topic that you want to learn.

Many training documents include hyperlinks to video demonstrations. While the videos are useful, you don't have to watch them. All the information that you need is listed in the tutorial text and step instructions.

Use the exercises at the end of the tutorial to practice the skill. This will help to correct any misunderstandings or mistakes before you use the skill in your classroom.

#### • **As a lesson-plan for a classroom.**

When teaching this skill in a classroom, use the tutorial for:

- ✓ **Motivation**—Use the tutorial introduction as a springboard for a deeper exploration of how instructors might use this functionality in their classrooms. Encourage discussion and contributions from your students.
- ✓ **Demonstration**—Once your learners understand the purpose and pedagogical value of the functionality, demonstrate the steps of the relevant tasks as listed in the tutorial, using your computer and an overhead projector.
- ✓ **Practice**—Use the tutorial example as a basis for student practice. Assist as necessary.
- ✓ **Reference**—Encourage learners to use the tutorial post-session as a reference when using the functionality.

Return to the tutorial [main menu.](#page-0-0)

*We would appreciate feedback on this tutorial! Please contact the ctYOU.org Support Staff listed under Contact Info on the ctYOU.org top navigation bar.*

Other organizations may use or edit this tutorial for their own Moodle training with written permission. To request permission, please email the ctYOU.org support staff and describe your intended use. In the training materials you prepare, please credit the Oklahoma Department of Career and Technology Education, Stillwater, OK.